**Umweltausschuss**

### **B E K A N N T M A C H U N G**

zur 1. Sitzung des Umweltausschusses am Montag, 10.01.2022, 18:30 Uhr im Großen Sitzungssaal des Rathauses der Stadt Musterstadt

### **Tagesordnung**

### **ÖFFENTLICHER TEIL**

- 1. Genehmigung der Niederschrift der letzten Sitzung vom 07.12.2021
- 2. Wettbewerb Naturnaher Garten
- 3. Endausbau der Erschließungsanlage Waldstraße
- 4. Ausbau eines Fernradweges auf der ehemaligen Bahntrasse der Stadt Musterstadt hier: Grundsatzbeschluss zum Ausbau als Fernradweg
- 5. Erweiterung des Umkleidegebäudes Sportplatz Realschule
- 6. Anträge/Anfragen
- 7. Mitteilungen

Musterstadt, 23.12.2021

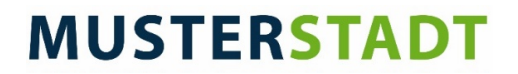

**Umweltausschuss**

### **B E K A N N T M A C H U N G**

zur 1. Sitzung des Umweltausschusses am Montag, 10.01.2022, 18:30 Uhr im Großen Sitzungssaal des Rathauses der Stadt Musterstadt

### **1. Erweiterung der Tagesordnung**

Die Tagesordnung wird um folgende(n) Punkt(e) ergänzt:

### **ÖFFENTLICHER TEIL**

7. Erfassen der städt. Wirtschaftswege und Überprüfen auf deren bauliche Zustände

Daraus ergibt sich folgende

### **Erweiterte Tagesordnung**

### **ÖFFENTLICHER TEIL**

- 1. Genehmigung der Niederschrift der letzten Sitzung vom 07.12.2021
- 2. Wettbewerb Naturnaher Garten
- 3. Endausbau der Erschließungsanlage Waldstraße
- 4. Ausbau eines Fernradweges auf der ehemaligen Bahntrasse der Stadt Musterstadt hier: Grundsatzbeschluss zum Ausbau als Fernradweg
- 5. Erweiterung des Umkleidegebäudes Sportplatz Realschule
- 6. Anträge/Anfragen
- 7. Erfassen der städt. Wirtschaftswege und Überprüfen auf deren bauliche Zustände **1. Nachtrag**
- 8. Mitteilungen

Musterstadt, 16.12.2021

**Umweltausschuss**

### ÖFFENTLICHE NIEDERSCHRIFT

der 1. Sitzung des Umweltausschusses am Montag, 10.01.2022, 18:30 Uhr bis 19:00 Uhr im Großen Sitzungssaal des Rathauses der Stadt Musterstadt

### **Anwesenheiten**

Vorsitz: Elisabeth Hempel (GRÜNE)

Anwesend:

Claudius Petersen (SPD) Manfred Müller (CDU) Dr. Ralf Albers (SPD) Ralph Albersmann (SPD) Tobias App (CDU) Adam Baumann (CDU) Otto Kemper (SPD) Hanna Nörenberg (GRÜNE) Hermann Pentalski (GRÜNE) Dr. Reiner Zufall (GRÜNE) Anton Zumbansen (CDU) Hans-Ullrich Kötter (FDP)

Entschuldigt fehlten:

Von der Verwaltung waren anwesend: Franz Meier (Schriftführer)

Gäste:

## **Tagesordnung**

### **ÖFFENTLICHER TEIL**

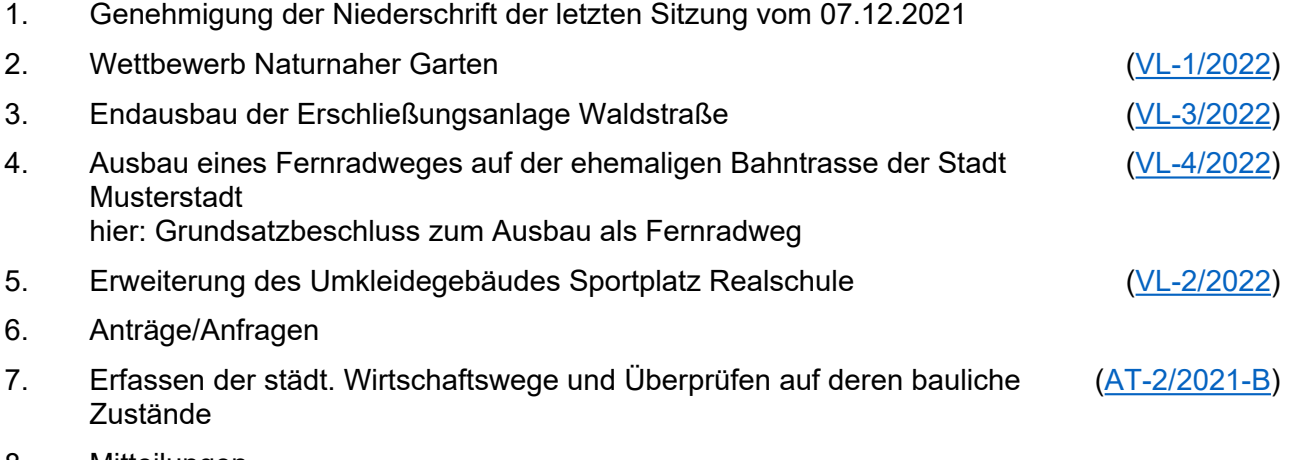

8. Mitteilungen

### **Sitzungsverlauf**

Ausschussvorsitzende Elisabeth Hempel eröffnet die Sitzung des Umweltausschusses um 18:30 Uhr und stellt fest, dass die Einladung form- und fristgerecht erfolgt und der Ausschuss beschlussfähig ist.

### **ÖFFENTLICHER TEIL**

### **1. Genehmigung der Niederschrift der letzten Sitzung vom 07.12.2021**

Die Niederschrift der letzten Sitzung wurde einstimmig zur Kenntnis genommen. Einzelne Stellungnahmen wurden nicht vorgetragen.

### **2. Wettbewerb Naturnaher Garten** [VL-1/2022](https://www.ratsinfomanagement.net/sdnetrim/UGhVM0hpd2NXNFdFcExjZWTTsWM4hk9Tp5VfWyIcUHU-t-c8zy895xs4McZnIglA/Beschlussvorlage-VL-1-2022.pdf)

Video bietet eine leistungsstarke Möglichkeit zur Unterstützung Ihres Standpunkts. Wenn Sie auf "Onlinevideo" klicken, können Sie den Einbettungscode für das Video einfügen, das hinzugefügt werden soll. Sie können auch ein Stichwort eingeben, um online nach dem Videoclip zu suchen, der optimal zu Ihrem Dokument passt.

Damit Ihr Dokument ein professionelles Aussehen erhält, stellt Word einander ergänzende Designs für Kopfzeile, Fußzeile, Deckblatt und Textfelder zur Verfügung. Beispielsweise können Sie ein passendes Deckblatt mit Kopfzeile und Randleiste hinzufügen. Klicken Sie auf "Einfügen", und wählen Sie dann die gewünschten Elemente aus den verschiedenen Katalogen aus.

Designs und Formatvorlagen helfen auch dabei, die Elemente Ihres Dokuments aufeinander abzustimmen. Wenn Sie auf "Entwurf" klicken und ein neues Design auswählen, ändern sich die Grafiken, Diagramme und SmartArt-Grafiken so, dass sie dem neuen Design entsprechen. Wenn Sie Formatvorlagen anwenden, ändern sich die Überschriften passend zum neuen Design.

Sparen Sie Zeit in Word dank neuer Schaltflächen, die angezeigt werden, wo Sie sie benötigen. Zum Ändern der Weise, in der sich ein Bild in Ihr Dokument einfügt, klicken Sie auf das Bild. Dann wird eine Schaltfläche für Layoutoptionen neben dem Bild angezeigt Beim Arbeiten an einer Tabelle klicken Sie an die Position, an der Sie eine Zeile oder Spalte hinzufügen möchten, und klicken Sie dann auf das Pluszeichen.

Auch das Lesen ist bequemer in der neuen Leseansicht. Sie können Teile des Dokuments reduzieren und sich auf den gewünschten Text konzentrieren. Wenn Sie vor dem Ende zu lesen aufhören müssen, merkt sich Word die Stelle, bis zu der Sie gelangt sind – sogar auf einem anderen Gerät. Video bietet eine leistungsstarke Möglichkeit zur Unterstützung Ihres Standpunkts. Wenn Sie auf "Onlinevideo" klicken, können Sie den Einbettungscode für das Video einfügen, das hinzugefügt werden soll. Sie können auch ein Stichwort eingeben, um online nach dem Videoclip zu suchen, der optimal zu Ihrem Dokument passt.

### **Beschlussempfehlung für den Bauausschuss:**

Zur Stärkung des kommunalen Naturschutzes soll in diesem Jahr wieder ein Wettbewerb "Naturnaher Garten" in der Stadt Musterstadt durchgeführt werden.

### **Beratungsergebnis:**

einstimmig

### **3. Endausbau der Erschließungsanlage Waldstraße** [VL-3/2022](https://www.ratsinfomanagement.net/sdnetrim/UGhVM0hpd2NXNFdFcExjZZnWCdBnp-QaKJxeDViuLoqAAgrY8g4rSgImVmpIWTQl/Beschlussvorlage-VL-3-2022.pdf)

Video bietet eine leistungsstarke Möglichkeit zur Unterstützung Ihres Standpunkts. Wenn Sie auf "Onlinevideo" klicken, können Sie den Einbettungscode für das Video einfügen, das hinzugefügt werden soll. Sie können auch ein Stichwort eingeben, um online nach dem Videoclip zu suchen, der optimal zu Ihrem Dokument passt.

Damit Ihr Dokument ein professionelles Aussehen erhält, stellt Word einander ergänzende Designs für Kopfzeile, Fußzeile, Deckblatt und Textfelder zur Verfügung. Beispielsweise können Sie ein passendes Deckblatt mit Kopfzeile und Randleiste hinzufügen. Klicken Sie auf "Einfügen", und wählen Sie dann die gewünschten Elemente aus den verschiedenen Katalogen aus.

Designs und Formatvorlagen helfen auch dabei, die Elemente Ihres Dokuments aufeinander abzustimmen. Wenn Sie auf "Entwurf" klicken und ein neues Design auswählen, ändern sich die Grafiken, Diagramme und SmartArt-Grafiken so, dass sie dem neuen Design entsprechen. Wenn Sie Formatvorlagen anwenden, ändern sich die Überschriften passend zum neuen Design.

Sparen Sie Zeit in Word dank neuer Schaltflächen, die angezeigt werden, wo Sie sie benötigen. Zum Ändern der Weise, in der sich ein Bild in Ihr Dokument einfügt, klicken Sie auf das Bild. Dann wird eine Schaltfläche für Layoutoptionen neben dem Bild angezeigt Beim Arbeiten an einer Tabelle klicken Sie an die Position, an der Sie eine Zeile oder Spalte hinzufügen möchten, und klicken Sie dann auf das Pluszeichen.

Auch das Lesen ist bequemer in der neuen Leseansicht. Sie können Teile des Dokuments reduzieren und sich auf den gewünschten Text konzentrieren. Wenn Sie vor dem Ende zu lesen aufhören müssen, merkt sich Word die Stelle, bis zu der Sie gelangt sind – sogar auf einem anderen Gerät.

### **Beschlussempfehlung für den Bauausschuss:**

Die Erschließungsanlage "Waldstraße" ist entsprechend der Entwurfsplanung als verkehrsberuhigter Bereich endgültig auszubauen.

### **Beratungsergebnis:**

einstimmig

**4. Ausbau eines Fernradweges auf der ehemaligen Bahntrasse der Stadt Musterstadt hier: Grundsatzbeschluss zum Ausbau als Fernradweg** [VL-4/2022](https://www.ratsinfomanagement.net/sdnetrim/UGhVM0hpd2NXNFdFcExjZQ-liwPEwW8XWgkpF9EspGcFeeuJ9SXhq82uAuXmG8wc/Beschlussvorlage-VL-4-2022.pdf)

Video bietet eine leistungsstarke Möglichkeit zur Unterstützung Ihres Standpunkts. Wenn Sie auf "Onlinevideo" klicken, können Sie den Einbettungscode für das Video einfügen, das hinzugefügt werden soll. Sie können auch ein Stichwort eingeben, um online nach dem Videoclip zu suchen, der optimal zu Ihrem Dokument passt.

Damit Ihr Dokument ein professionelles Aussehen erhält, stellt Word einander ergänzende Designs für Kopfzeile, Fußzeile, Deckblatt und Textfelder zur Verfügung. Beispielsweise können Sie ein passendes Deckblatt mit Kopfzeile und Randleiste hinzufügen. Klicken Sie auf "Einfügen", und wählen Sie dann die gewünschten Elemente aus den verschiedenen Katalogen aus.

Designs und Formatvorlagen helfen auch dabei, die Elemente Ihres Dokuments aufeinander abzustimmen. Wenn Sie auf "Entwurf" klicken und ein neues Design auswählen, ändern sich die Grafiken, Diagramme und SmartArt-Grafiken so, dass sie dem neuen Design entsprechen. Wenn Sie Formatvorlagen anwenden, ändern sich die Überschriften passend zum neuen Design.

Sparen Sie Zeit in Word dank neuer Schaltflächen, die angezeigt werden, wo Sie sie benötigen. Zum Ändern der Weise, in der sich ein Bild in Ihr Dokument einfügt, klicken Sie auf das Bild. Dann wird eine Schaltfläche für Layoutoptionen neben dem Bild angezeigt Beim Arbeiten an einer Tabelle klicken Sie an die Position, an der Sie eine Zeile oder Spalte hinzufügen möchten, und klicken Sie dann auf das Pluszeichen.

Auch das Lesen ist bequemer in der neuen Leseansicht. Sie können Teile des Dokuments reduzieren und sich auf den gewünschten Text konzentrieren. Wenn Sie vor dem Ende zu lesen aufhören müssen, merkt sich Word die Stelle, bis zu der Sie gelangt sind – sogar auf einem anderen Gerät.

### **Beschlussempfehlung für den Bauausschuss:**

Die Fachausschüsse und der Rat der Stadt Musterstadt sprechen sich grundsätzlich für die Nutzung der ehem. Bahntrasse als Fernradweg aus. Zur Realisierung ist eine entsprechende Planung aufzustellen. Die Abstimmungsgespräche mit den beteiligten Gemeinden des Kreises Musterstadt sind zu führen.

### **Beratungsergebnis:**

einstimmig

### **5. Erweiterung des Umkleidegebäudes Sportplatz Realschule** [VL-2/2022](https://www.ratsinfomanagement.net/sdnetrim/UGhVM0hpd2NXNFdFcExjZciXvjzlqzbMyJW32bg2uhrWFL0FZ1yWlAMPI0_R_mCU/Beschlussvorlage-VL-2-2022.pdf)

Video bietet eine leistungsstarke Möglichkeit zur Unterstützung Ihres Standpunkts. Wenn Sie auf "Onlinevideo" klicken, können Sie den Einbettungscode für das Video einfügen, das hinzugefügt werden soll. Sie können auch ein Stichwort eingeben, um online nach dem Videoclip zu suchen, der optimal zu Ihrem Dokument passt.

Damit Ihr Dokument ein professionelles Aussehen erhält, stellt Word einander ergänzende Designs für Kopfzeile, Fußzeile, Deckblatt und Textfelder zur Verfügung. Beispielsweise können Sie ein passendes Deckblatt mit Kopfzeile und Randleiste hinzufügen. Klicken Sie auf "Einfügen", und wählen Sie dann die gewünschten Elemente aus den verschiedenen Katalogen aus.

Designs und Formatvorlagen helfen auch dabei, die Elemente Ihres Dokuments aufeinander abzustimmen. Wenn Sie auf "Entwurf" klicken und ein neues Design auswählen, ändern sich die Grafiken, Diagramme und SmartArt-Grafiken so, dass sie dem neuen Design entsprechen. Wenn Sie Formatvorlagen anwenden, ändern sich die Überschriften passend zum neuen Design.

Sparen Sie Zeit in Word dank neuer Schaltflächen, die angezeigt werden, wo Sie sie benötigen. Zum Ändern der Weise, in der sich ein Bild in Ihr Dokument einfügt, klicken Sie auf das Bild. Dann wird eine Schaltfläche für Layoutoptionen neben dem Bild angezeigt Beim Arbeiten an einer Tabelle klicken Sie an die Position, an der Sie eine Zeile oder Spalte hinzufügen möchten, und klicken Sie dann auf das Pluszeichen.

Auch das Lesen ist bequemer in der neuen Leseansicht. Sie können Teile des Dokuments reduzieren und sich auf den gewünschten Text konzentrieren. Wenn Sie vor dem Ende zu lesen aufhören müssen, merkt sich Word die Stelle, bis zu der Sie gelangt sind – sogar auf einem anderen Gerät.

### **Beschlussempfehlung für den Bauausschuss:**

Die Stadt Musterstadt erweitert im Benehmen mit dem Sportverein Fortuna Musterstadt das Umkleidegebäude auf dem Sportplatz Realschule um eine zweite Umkleide.

Die Stadt vereinbart mit dem Sportverein die angebotenen Eigenleistungen mit dem Ziel, den Kostenrahmen einzuhalten.

### **Beratungsergebnis:**

einstimmig

### **6. Anträge/Anfragen**

Video bietet eine leistungsstarke Möglichkeit zur Unterstützung Ihres Standpunkts. Wenn Sie auf "Onlinevideo" klicken, können Sie den Einbettungscode für das Video einfügen, das hinzugefügt werden soll. Sie können auch ein Stichwort eingeben, um online nach dem Videoclip zu suchen, der optimal zu Ihrem Dokument passt.

Damit Ihr Dokument ein professionelles Aussehen erhält, stellt Word einander ergänzende Designs für Kopfzeile, Fußzeile, Deckblatt und Textfelder zur Verfügung. Beispielsweise können Sie ein passendes Deckblatt mit Kopfzeile und Randleiste hinzufügen. Klicken Sie auf "Einfügen", und wählen Sie dann die gewünschten Elemente aus den verschiedenen Katalogen aus.

Designs und Formatvorlagen helfen auch dabei, die Elemente Ihres Dokuments aufeinander abzustimmen. Wenn Sie auf "Entwurf" klicken und ein neues Design auswählen, ändern sich die Grafiken, Diagramme und SmartArt-Grafiken so, dass sie dem neuen Design entsprechen. Wenn Sie Formatvorlagen anwenden, ändern sich die Überschriften passend zum neuen Design. Sparen Sie Zeit in Word dank neuer Schaltflächen, die angezeigt werden, wo Sie sie benötigen.

Zum Ändern der Weise, in der sich ein Bild in Ihr Dokument einfügt, klicken Sie auf das Bild. Dann wird eine Schaltfläche für Layoutoptionen neben dem Bild angezeigt Beim Arbeiten an einer Tabelle klicken Sie an die Position, an der Sie eine Zeile oder Spalte hinzufügen möchten, und klicken Sie dann auf das Pluszeichen.

Auch das Lesen ist bequemer in der neuen Leseansicht. Sie können Teile des Dokuments reduzieren und sich auf den gewünschten Text konzentrieren. Wenn Sie vor dem Ende zu lesen aufhören müssen, merkt sich Word die Stelle, bis zu der Sie gelangt sind – sogar auf einem anderen Gerät.

### **7. Erfassen der städt. Wirtschaftswege und Überprüfen auf deren bauli-**[AT-2/2021-B](https://www.ratsinfomanagement.net/sdnetrim/UGhVM0hpd2NXNFdFcExjZeLzUeI9kkW87OE5BjUvOHqGPe9KR0VAnttH2qsZgLZ3/Beschlussvorlage-AT-2-2021-B.pdf) **che Zustände**

Video bietet eine leistungsstarke Möglichkeit zur Unterstützung Ihres Standpunkts. Wenn Sie auf "Onlinevideo" klicken, können Sie den Einbettungscode für das Video einfügen, das hinzugefügt werden soll. Sie können auch ein Stichwort eingeben, um online nach dem Videoclip zu suchen, der optimal zu Ihrem Dokument passt.

Damit Ihr Dokument ein professionelles Aussehen erhält, stellt Word einander ergänzende Designs für Kopfzeile, Fußzeile, Deckblatt und Textfelder zur Verfügung. Beispielsweise können Sie ein passendes Deckblatt mit Kopfzeile und Randleiste hinzufügen. Klicken Sie auf "Einfügen", und wählen Sie dann die gewünschten Elemente aus den verschiedenen Katalogen aus.

Designs und Formatvorlagen helfen auch dabei, die Elemente Ihres Dokuments aufeinander abzustimmen. Wenn Sie auf "Entwurf" klicken und ein neues Design auswählen, ändern sich die Grafiken, Diagramme und SmartArt-Grafiken so, dass sie dem neuen Design entsprechen. Wenn Sie Formatvorlagen anwenden, ändern sich die Überschriften passend zum neuen Design.

Sparen Sie Zeit in Word dank neuer Schaltflächen, die angezeigt werden, wo Sie sie benötigen. Zum Ändern der Weise, in der sich ein Bild in Ihr Dokument einfügt, klicken Sie auf das Bild. Dann wird eine Schaltfläche für Layoutoptionen neben dem Bild angezeigt Beim Arbeiten an einer Tabelle klicken Sie an die Position, an der Sie eine Zeile oder Spalte hinzufügen möchten, und klicken Sie dann auf das Pluszeichen.

Auch das Lesen ist bequemer in der neuen Leseansicht. Sie können Teile des Dokuments reduzieren und sich auf den gewünschten Text konzentrieren. Wenn Sie vor dem Ende zu lesen aufhören müssen, merkt sich Word die Stelle, bis zu der Sie gelangt sind – sogar auf einem anderen Gerät. Video bietet eine leistungsstarke Möglichkeit zur Unterstützung Ihres Standpunkts. Wenn Sie auf "Onlinevideo" klicken, können Sie den Einbettungscode für das Video einfügen, das hinzugefügt werden soll. Sie können auch ein Stichwort eingeben, um online nach dem Videoclip zu suchen, der optimal zu Ihrem Dokument passt.

### **Beschlussempfehlung für den Technischen Ausschuss:**

Video bietet eine leistungsstarke Möglichkeit zur Unterstützung Ihres Standpunkts. Wenn Sie auf "Onlinevideo" klicken, können Sie den Einbettungscode für das Video einfügen, das hinzugefügt werden soll. Sie können auch ein Stichwort eingeben, um online nach dem Videoclip zu suchen, der optimal zu Ihrem Dokument passt.

### **Beratungsergebnis:**

einstimmig

### **8. Mitteilungen**

Video bietet eine leistungsstarke Möglichkeit zur Unterstützung Ihres Standpunkts. Wenn Sie auf "Onlinevideo" klicken, können Sie den Einbettungscode für das Video einfügen, das hinzugefügt werden soll. Sie können auch ein Stichwort eingeben, um online nach dem Videoclip zu suchen, der optimal zu Ihrem Dokument passt.

Damit Ihr Dokument ein professionelles Aussehen erhält, stellt Word einander ergänzende Designs für Kopfzeile, Fußzeile, Deckblatt und Textfelder zur Verfügung. Beispielsweise können Sie ein passendes Deckblatt mit Kopfzeile und Randleiste hinzufügen. Klicken Sie auf "Einfügen", und wählen Sie dann die gewünschten Elemente aus den verschiedenen Katalogen aus.

Designs und Formatvorlagen helfen auch dabei, die Elemente Ihres Dokuments aufeinander abzustimmen. Wenn Sie auf "Entwurf" klicken und ein neues Design auswählen, ändern sich die Grafiken, Diagramme und SmartArt-Grafiken so, dass sie dem neuen Design entsprechen. Wenn Sie Formatvorlagen anwenden, ändern sich die Überschriften passend zum neuen Design.

Sparen Sie Zeit in Word dank neuer Schaltflächen, die angezeigt werden, wo Sie sie benötigen. Zum Ändern der Weise, in der sich ein Bild in Ihr Dokument einfügt, klicken Sie auf das Bild. Dann wird eine Schaltfläche für Layoutoptionen neben dem Bild angezeigt Beim Arbeiten an einer Tabelle klicken Sie an die Position, an der Sie eine Zeile oder Spalte hinzufügen möchten, und klicken Sie dann auf das Pluszeichen.

Ausschussvorsitzende Elisabeth Hempel schließt die öffentliche Sitzung des Umweltausschusses um 19:00 Uhr und bedankt sich bei den Zuschauer für Ihre Teilnahme.

Musterstadt, 14.01.2022

Ausschussvorsitzende Schriftführer Schriftführer Schriftführer Schriftführer Schriftführer Schriftführer Schriftführer

Elisabeth Hempel **Elisabeth Hempel** 

### **Beschlussvorlage**

- öffentlich -

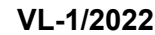

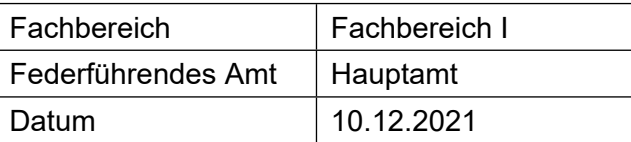

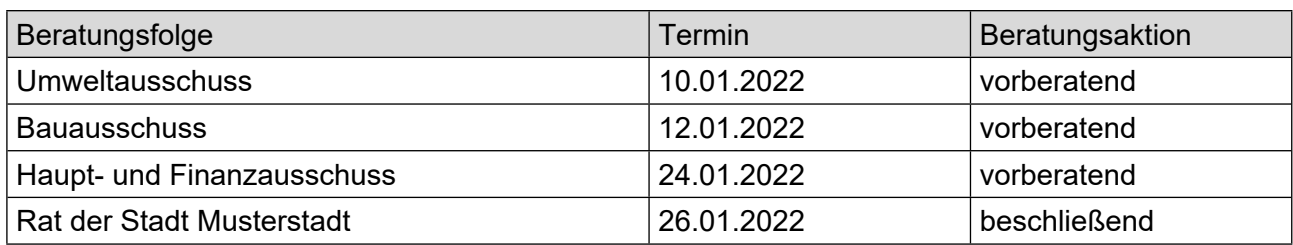

### **Betreff:**

### **Wettbewerb Naturnaher Garten**

### **Beschlussvorschlag:**

Zur Stärkung des kommunalen Naturschutzes soll in diesem Jahr wieder ein Wettbewerb "Naturnaher Garten" in der Stadt Musterstadt durchgeführt werden.

### **Finanzielle Auswirkungen:**

### **Sachdarstellung:**

Lust auf Garten soll mit dem Wettbewerb "Naturnaher Garten" geweckt werden, der in diesem Jahr wieder in Musterstadt durchgeführt wird. Schätzungsweise etwa 70 % aller Haushalte in Musterstadt verfügen über einen Garten, meist in der Form eines Haus- und Kleingartens. Die privaten Gärten bilden also einen erheblichen Anteil der Freiflächen im Siedlungsbereich, so dass ihre naturnahe Gestaltung und Pflege einen wesentlichen Beitrag zum kommunalen Naturschutz leisten kann. Das alte Vorurteil, ein Naturgarten sei ein verwilderter Garten hält sich immer noch hartnäckig, aber das Gegenteil ist richtig. Die Pflege der so unterschiedlichen Lebensstätten von der Blumenwiese zum Gartenteich, von der Hecke zur Obstbaumwiese und von der Trocken-mauer zum Kompost erfordert erheblich mehr Aufwand im Naturgarten als das Sauberhalten einer traditionellen Gartenanlage.

Durch diese Gartenform soll eine Vielfalt unterschiedlicher Lebensstätten für Pflanzen und Tiere im begrenzten Raum geschaffen werden. Möglichkeiten der naturnahen Gestaltung und Pflege bestehen nicht nur für Privatgärten der Ein- und Zweifamilienhäuser, sondern auch für Gärten der Mehrfamilienhäuser und Grünanlagen von Gewerbe- und Industriebetrieben. Dem entsprechend sollen drei Gruppen gebildet werden.

Für Ein- und Mehrfamilienhäuser gelten u. a. folgende Wettbewerbskriterien: Förderung von Arten und Biotopen

- Anlage von Biotopen wie z. B. Blumenwiesen, Lesesteinhaufen, Teiche, Hecken, Trockenmauern

- Errichtung von Nisthilfen, Sommerquartieren und Überwinterungshilfen für Vögel, Wildbienen,

Fledermäuse, Hummeln und Igel

Begrünung und Anpflanzungen

- Anpflanzung einheimischer Gehölze und Stauden sowie alter Obstsorten
- Begrünung von Zäunen und Mauern
- Begrünung von Gartenhäusern

Maßnahmen zum Schutz des Bodens und des Grundwassers

- Entsiegelung

- Verwendung versickerungsfähiger Beläge (Holzpflaster, Rasenpflaster, Rasengittersteine, Schotterrasen, Rindenschrot) für Terrassen, Sitzplätze und Wege Naturgemäße Bewirtschaftung und Pflege

- Kompostierung

- Mulchen des Bodens

- Auffangen und Sammeln von Regenwasser zur Bewässerung des Gartens

- Verzicht auf mineralische Düngung und den Einsatz von chemischen Pflanzenbehandlungsmitteln sowie Unkrautvernichtungsmitteln

- Verzicht auf Torf

- Akzeptanz von Spontanvegetation

Erhaltung und Förderung alter Nutz- und Zierpflanzen

- Förderung alter Zierstauden, Heil- und Gewürzpflanzen

Vorgartengestaltung

- Begrünung

- Pflanzbeete und Baumscheiben im öffentlichen Straßenraum

Ziel ist bei der gärtnerischen Gestaltung und Pflege die natürlichen Stoffkreisläufe und die vielfältigen Vernetzungen und Rückkopplungen zwischen Tieren und Pflanzen mit einzubeziehen. Für Gewerbe- und Industriebetriebe gelten u. a. folgende Wettbewerbskriterien:

Grüngestaltung des Betriebes

- Durchgrünung mit standortgerechten und landschaftstypischen Bäumen und Sträuchern, Grasund Krautflora

- Naturnahe Gestaltung und umweltgerechte Pflege der Grünflächen

- Erhaltung und Förderung von naturnahen Lebensräumen für Pflanzen und Tiere (z. B. Feldgehölze, Trockenrasen, Gewässer)

- Fassadenbegrünung, Dachbegrünung

Einbindung des Betriebes

- Einbindung in die Landschaft und an vorhandenes Grün

- Einbindung in das Ortsbild

Betreut wird der Wettbewerb durch Vertreter der örtlichen Naturschutzverbände und der Verwaltung. Die Mitglieder des Bewertungsgremiums werden in der nächsten Sitzung des Ausschusses Umwelt, Planen, Bauen bekannt gegeben. Es findet eine Bereisung mit anschließender Bewertung der Gärten statt. Die Abschlussveranstaltung mit der Preisvergabe ist für Herbst 2008 geplant. Außerdem soll eine Dokumentation erstellt werden.

Der Bürgermeister Anlage(n):

1. [Beispiel 1 Naturgarten](https://www.ratsinfomanagement.net/sdnetrim/UGhVM0hpd2NXNFdFcExjZdUrfdTWP-6LamQUr1ZHjPEU8tqfz7Lalxe5Ofk9ieB2/Beispiel-1-Naturgarten.pdf)

- 2. [Beispiel 2 Naturgarten](https://www.ratsinfomanagement.net/sdnetrim/UGhVM0hpd2NXNFdFcExjZR6--kA3D5zEbD_tdUmEjy7zWMAE9XSjXFhPBRzefTTo/Beispiel-2-Naturgarten.pdf)
- 3. [Beispiel 3 Naturgarten](https://www.ratsinfomanagement.net/sdnetrim/UGhVM0hpd2NXNFdFcExjZadQB7gtuUnCon1wsCy47XxsTGzWghXqrlxlohfWJp8t/Beispiel-3-Naturgarten.pdf)<br>4 Beispiel 4 Naturgarten
- [Beispiel 4 Naturgarten](https://www.ratsinfomanagement.net/sdnetrim/UGhVM0hpd2NXNFdFcExjZSCAEkSnI98PwS-9aDzjimHC9ngaqV3MpDZn4Uom4QnN/Beispiel-4-Naturgarten.pdf)
- 5. [Beispiel 5 Naturgarten](https://www.ratsinfomanagement.net/sdnetrim/UGhVM0hpd2NXNFdFcExjZTXWfXf32rmHJ1Me1Y8N7qdoN7OKF6gt_FMLKKRBpW8J/Beispiel-5-Naturgarten.pdf)
- 6. [Beispiel Naturkindergarten](https://www.ratsinfomanagement.net/sdnetrim/UGhVM0hpd2NXNFdFcExjZbC19RgL0k84xWkLLykTuqyhDOp34oXrw7A1yclTADxC/Beispiel-Naturkindergarten.pdf)

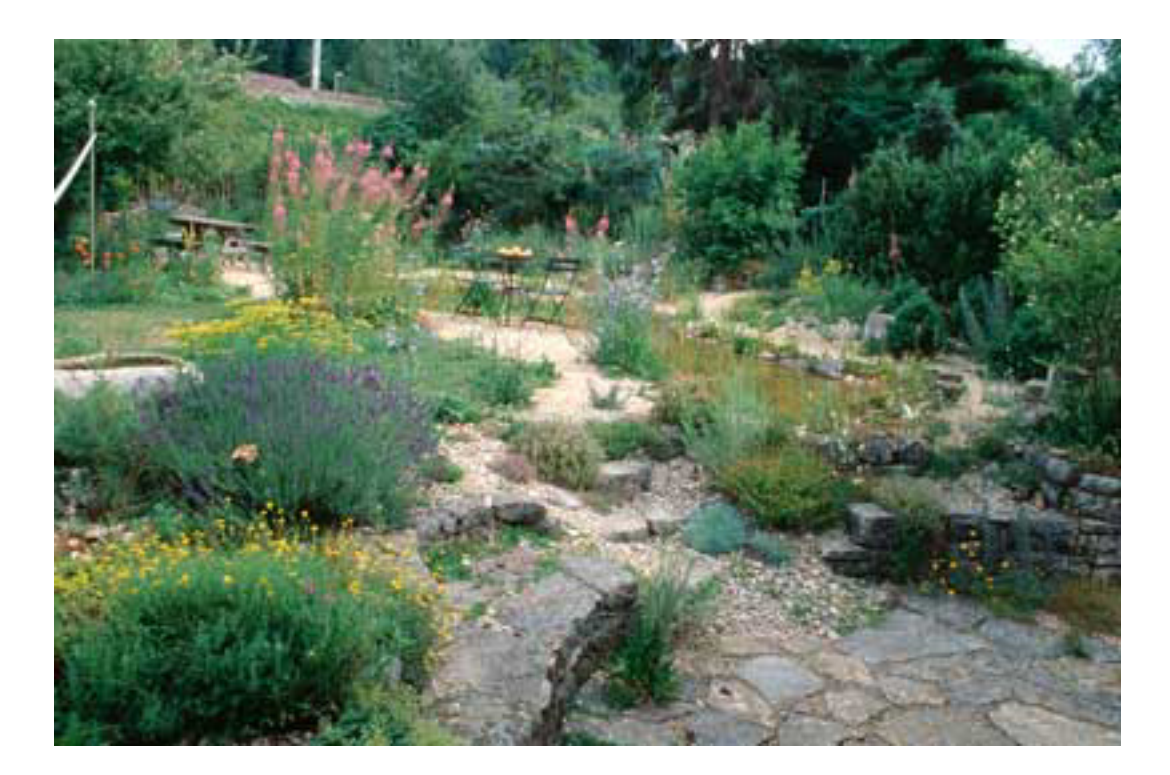

### Beispiel 2 Naturgarten Seite 1 von 1

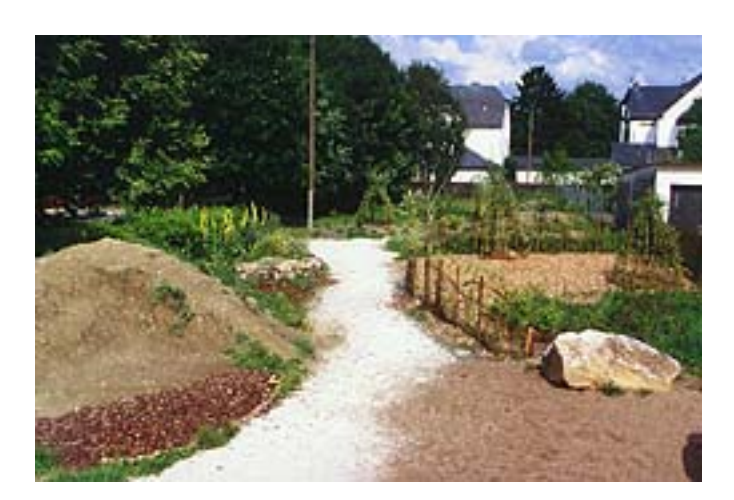

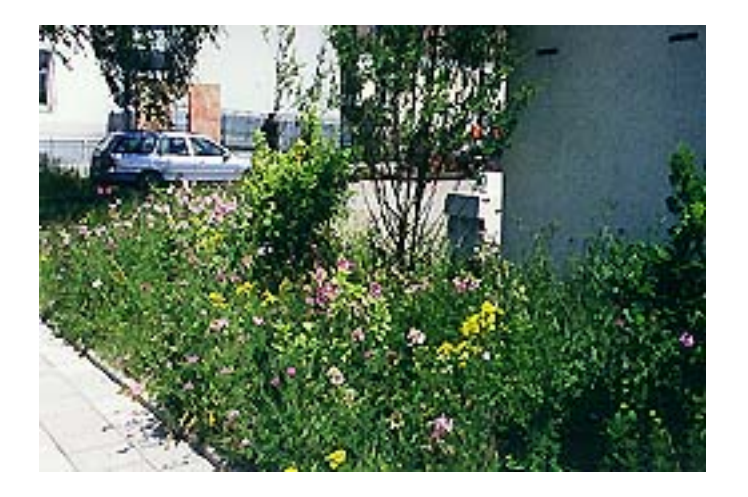

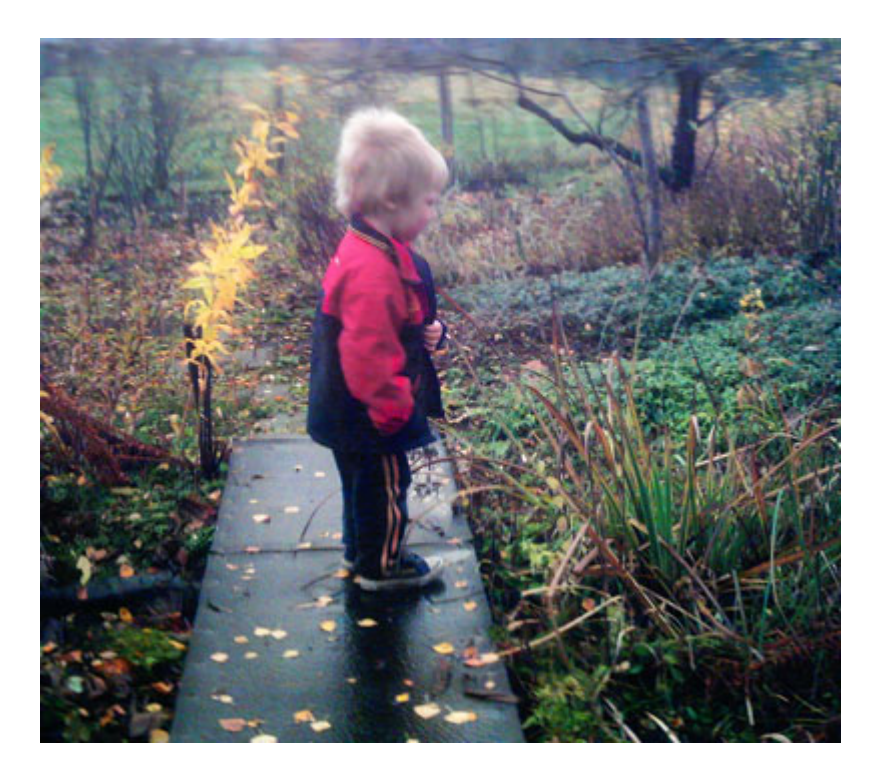

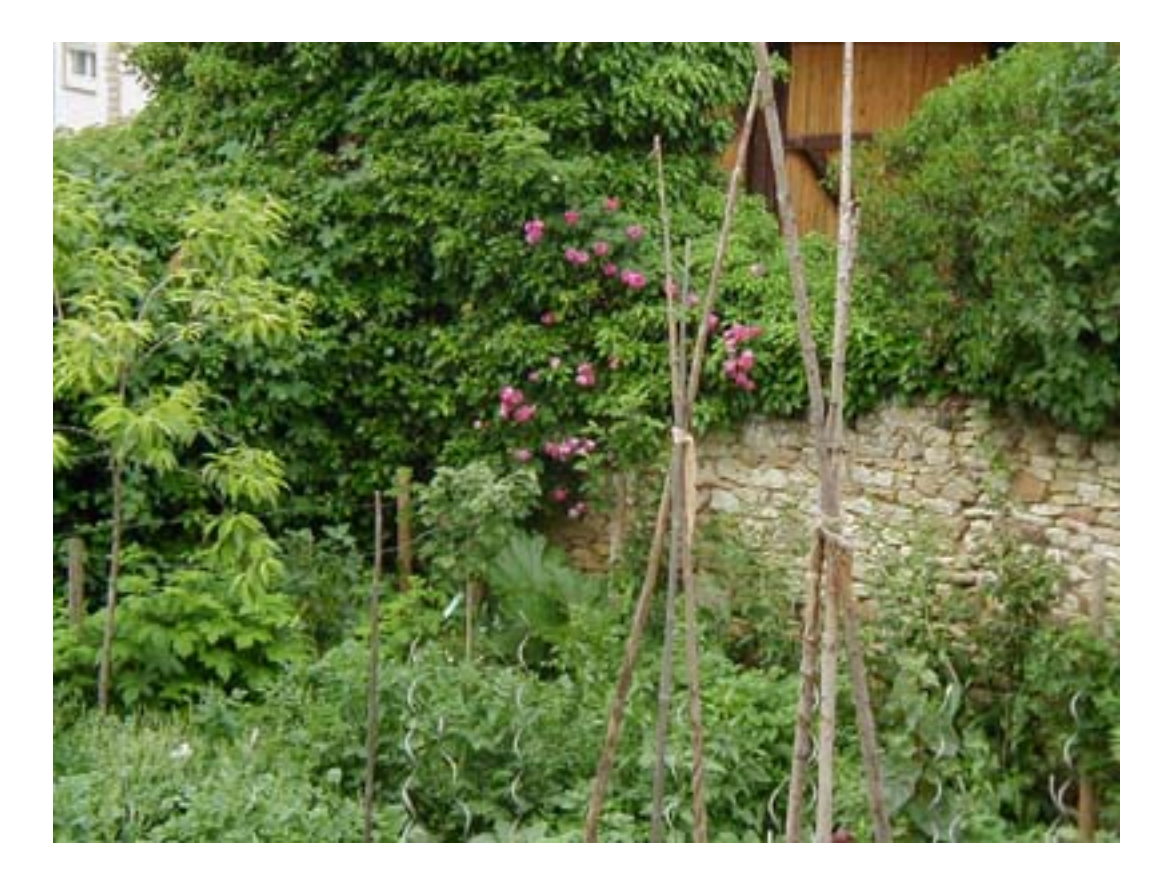

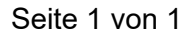

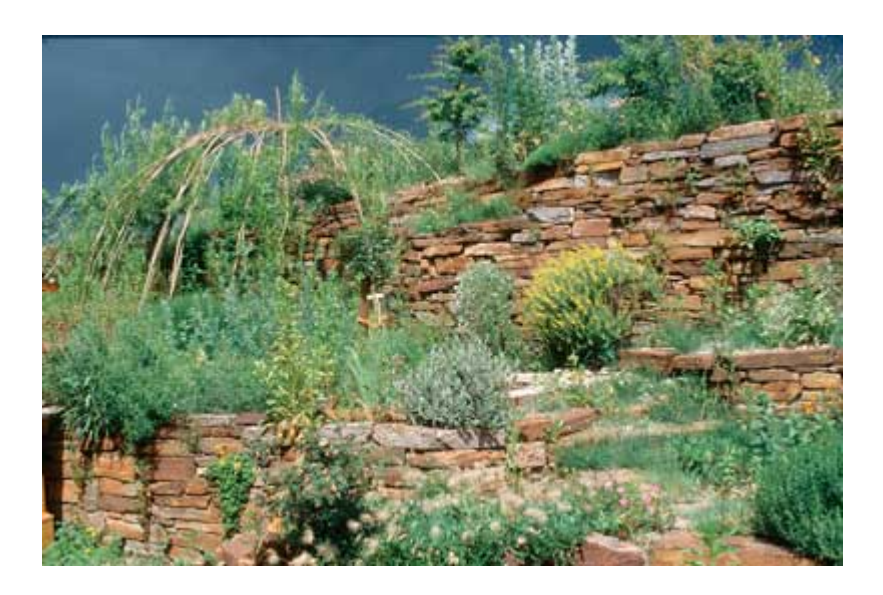

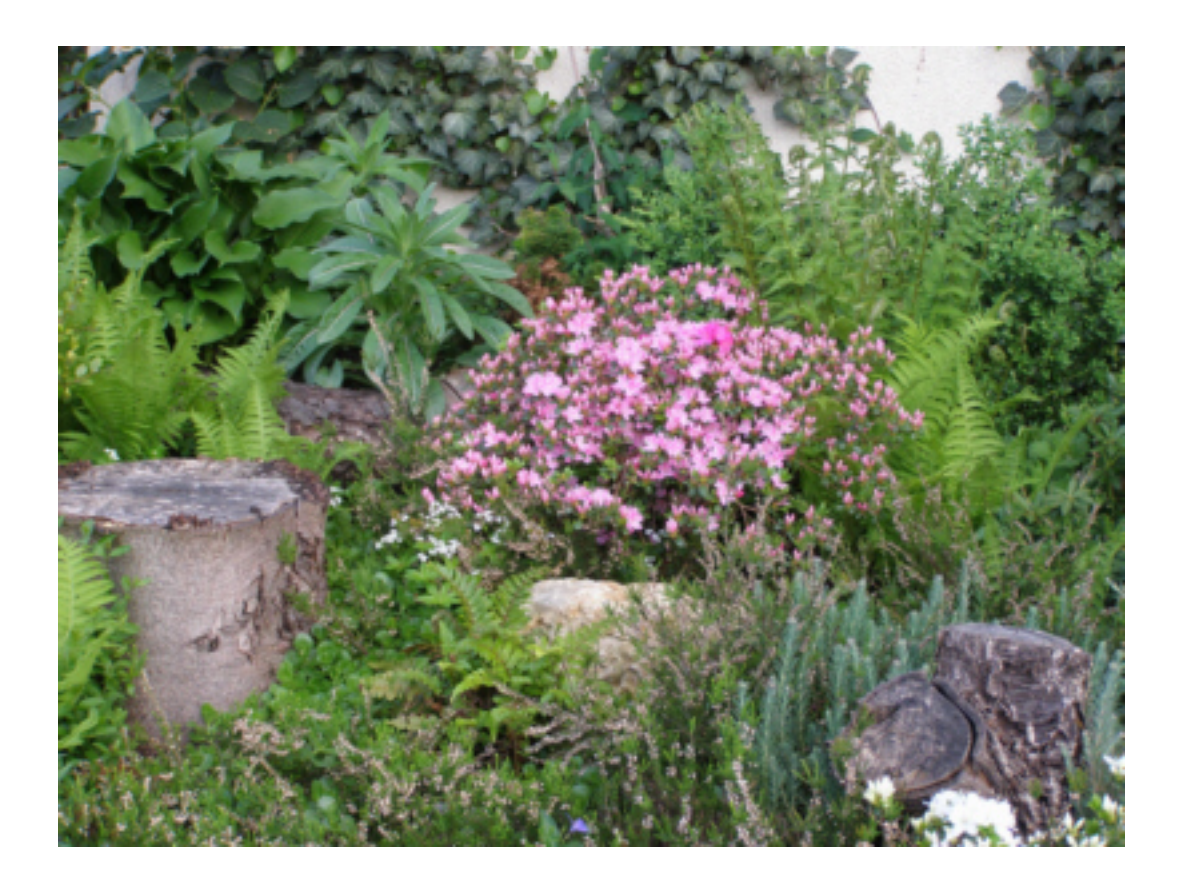

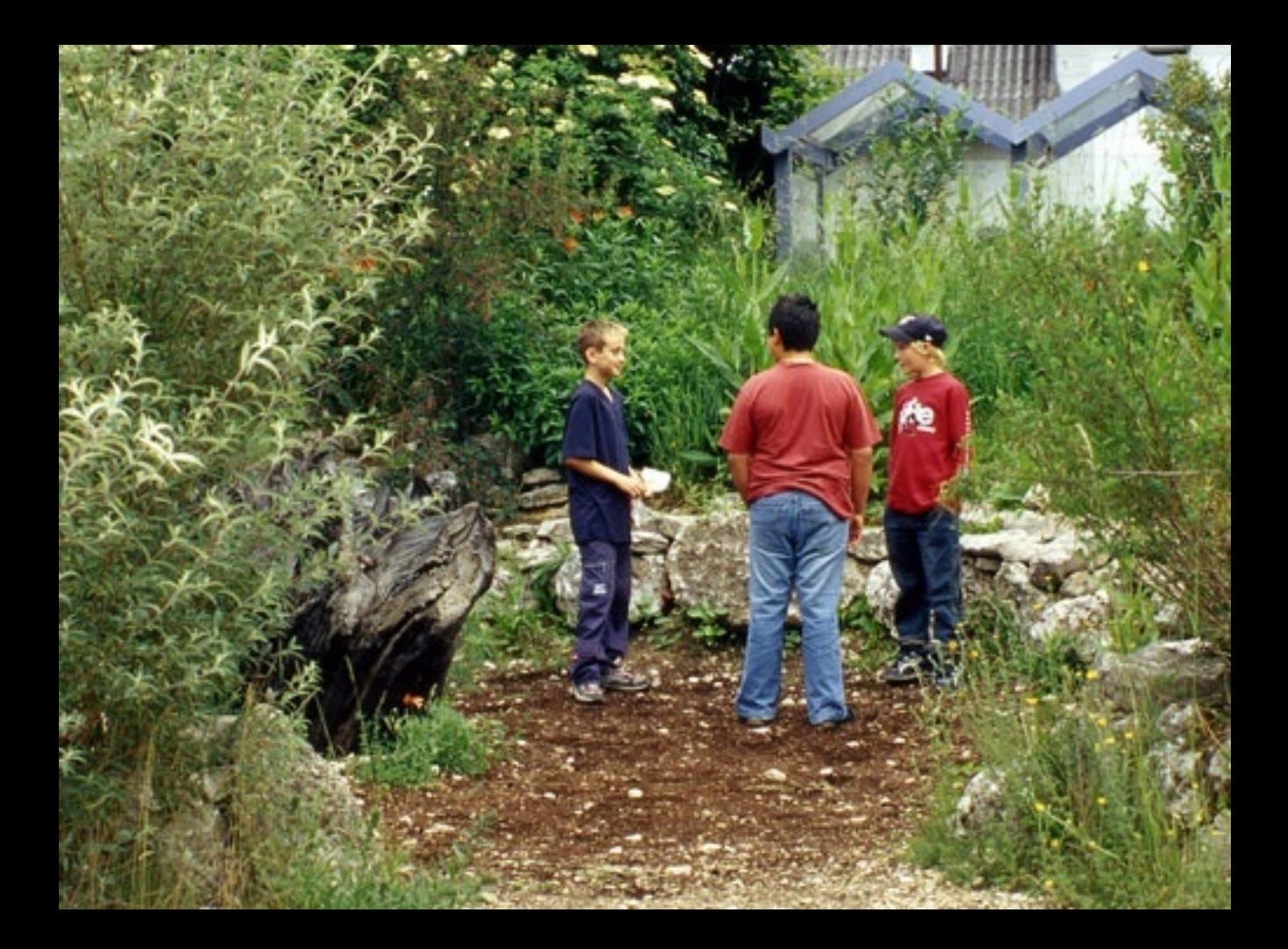

### **Beschlussvorlage**

- öffentlich -

#### **VL-3/2022**

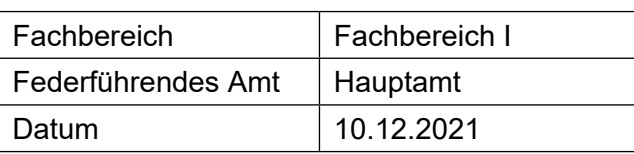

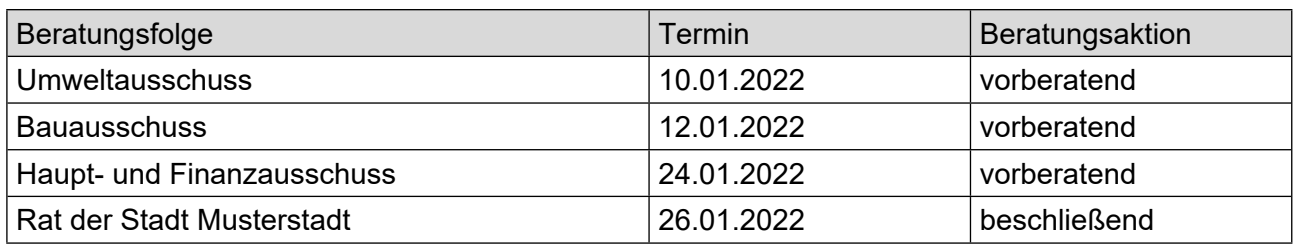

### **Betreff:**

### **Endausbau der Erschließungsanlage Waldstraße**

### **Beschlussvorschlag:**

Die Erschließungsanlage "Waldstraße" ist entsprechend der Entwurfsplanung als verkehrsberuhigter Bereich endgültig auszubauen.

### **Finanzielle Auswirkungen:**

keine

### **Sachdarstellung:**

Die Erschließungsanlage "Waldstraße" wird seit Fertigstellung der Umgehungsstraße nicht mehr als Durchgangsstraße genutzt. Die Anlieger verweisen auf den Ratsbeschluß vom 14.04.2020, wonach die Waldstraße als verkehrsberuhigte Zone anzulegen ist.

Video bietet eine leistungsstarke Möglichkeit zur Unterstützung Ihres Standpunkts. Wenn Sie auf "Onlinevideo" klicken, können Sie den Einbettungscode für das Video einfügen, das hinzugefügt werden soll. Sie können auch ein Stichwort eingeben, um online nach dem Videoclip zu suchen, der optimal zu Ihrem Dokument passt.

Damit Ihr Dokument ein professionelles Aussehen erhält, stellt Word einander ergänzende Designs für Kopfzeile, Fußzeile, Deckblatt und Textfelder zur Verfügung. Beispielsweise können Sie ein passendes Deckblatt mit Kopfzeile und Randleiste hinzufügen. Klicken Sie auf "Einfügen", und wählen Sie dann die gewünschten Elemente aus den verschiedenen Katalogen aus.

Designs und Formatvorlagen helfen auch dabei, die Elemente Ihres Dokuments aufeinander abzustimmen. Wenn Sie auf "Entwurf" klicken und ein neues Design auswählen, ändern sich die Grafiken, Diagramme und SmartArt-Grafiken so, dass sie dem neuen Design entsprechen. Wenn Sie Formatvorlagen anwenden, ändern sich die Überschriften passend zum neuen Design.

### **Beschlussvorlage**

- öffentlich -

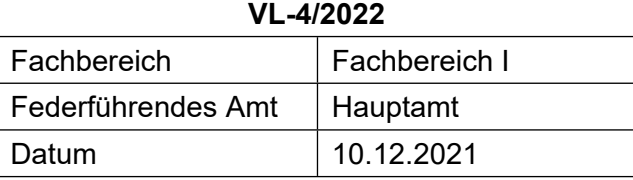

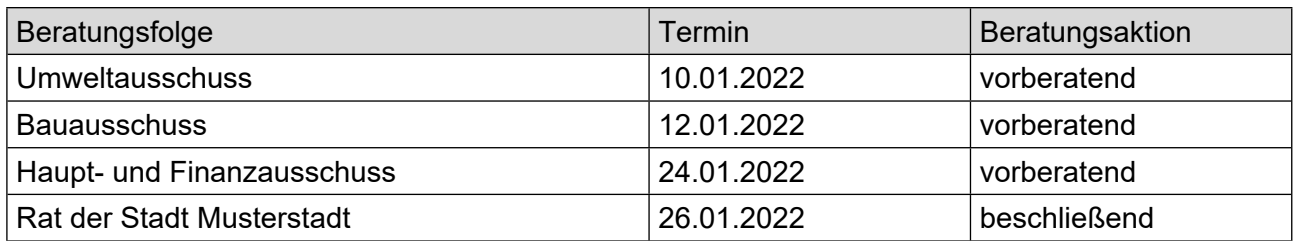

### **Betreff:**

### **Ausbau eines Fernradweges auf der ehemaligen Bahntrasse der Stadt Musterstadt hier: Grundsatzbeschluss zum Ausbau als Fernradweg**

### **Beschlussvorschlag:**

Die Fachausschüsse und der Rat der Stadt Musterstadt sprechen sich grundsätzlich für die Nutzung der ehem. Bahntrasse als Fernradweg aus. Zur Realisierung ist eine entsprechende Planung aufzustellen. Die Abstimmungsgespräche mit den beteiligten Gemeinden des Kreises Musterstadt sind zu führen.

### **Finanzielle Auswirkungen:**

-

### **Sachdarstellung:**

Video bietet eine leistungsstarke Möglichkeit zur Unterstützung Ihres Standpunkts. Wenn Sie auf "Onlinevideo" klicken, können Sie den Einbettungscode für das Video einfügen, das hinzugefügt werden soll. Sie können auch ein Stichwort eingeben, um online nach dem Videoclip zu suchen, der optimal zu Ihrem Dokument passt.

Damit Ihr Dokument ein professionelles Aussehen erhält, stellt Word einander ergänzende Designs für Kopfzeile, Fußzeile, Deckblatt und Textfelder zur Verfügung. Beispielsweise können Sie ein passendes Deckblatt mit Kopfzeile und Randleiste hinzufügen. Klicken Sie auf "Einfügen", und wählen Sie dann die gewünschten Elemente aus den verschiedenen Katalogen aus.

Designs und Formatvorlagen helfen auch dabei, die Elemente Ihres Dokuments aufeinander abzustimmen. Wenn Sie auf "Entwurf" klicken und ein neues Design auswählen, ändern sich die Grafiken, Diagramme und SmartArt-Grafiken so, dass sie dem neuen Design entsprechen. Wenn Sie Formatvorlagen anwenden, ändern sich die Überschriften passend zum neuen Design.

Sparen Sie Zeit in Word dank neuer Schaltflächen, die angezeigt werden, wo Sie sie benötigen. Zum Ändern der Weise, in der sich ein Bild in Ihr Dokument einfügt, klicken Sie auf das Bild. Dann wird eine Schaltfläche für Layoutoptionen neben dem Bild angezeigt Beim Arbeiten an einer Tabelle klicken Sie an die Position, an der Sie eine Zeile oder Spalte hinzufügen möchten, und klicken Sie dann auf das Pluszeichen.

Auch das Lesen ist bequemer in der neuen Leseansicht. Sie können Teile des Dokuments reduzieren und sich auf den gewünschten Text konzentrieren. Wenn Sie vor dem Ende zu lesen aufhören müssen, merkt sich Word die Stelle, bis zu der Sie gelangt sind – sogar auf einem anderen Gerät. Video bietet eine leistungsstarke Möglichkeit zur Unterstützung Ihres Standpunkts. Wenn Sie auf "Onlinevideo" klicken, können Sie den Einbettungscode für das Video einfügen, das hinzugefügt

werden soll. Sie können auch ein Stichwort eingeben, um online nach dem Videoclip zu suchen, der optimal zu Ihrem Dokument passt.

Damit Ihr Dokument ein professionelles Aussehen erhält, stellt Word einander ergänzende Designs für Kopfzeile, Fußzeile, Deckblatt und Textfelder zur Verfügung. Beispielsweise können Sie ein passendes Deckblatt mit Kopfzeile und Randleiste hinzufügen. Klicken Sie auf "Einfügen", und wählen Sie dann die gewünschten Elemente aus den verschiedenen Katalogen aus.

### **Beschlussvorlage**

- öffentlich -

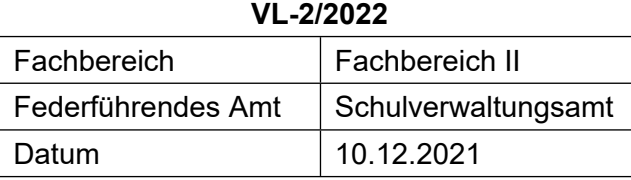

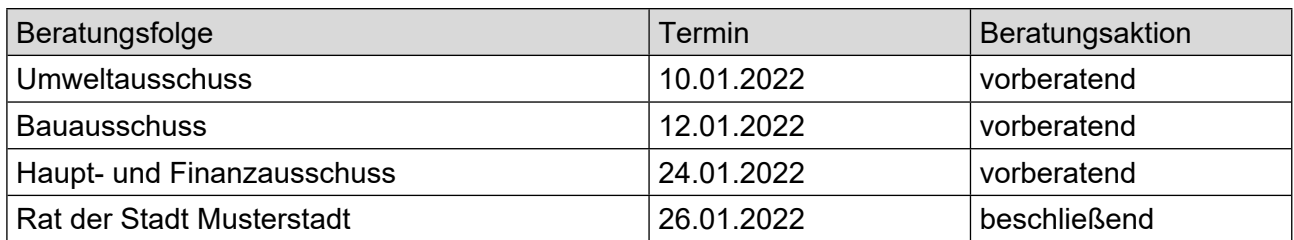

### **Betreff:**

### **Erweiterung des Umkleidegebäudes Sportplatz Realschule**

#### **Beschlussvorschlag:**

Die Stadt Musterstadt erweitert im Benehmen mit dem Sportverein Fortuna Musterstadt das Umkleidegebäude auf dem Sportplatz Realschule um eine zweite Umkleide.

Die Stadt vereinbart mit dem Sportverein die angebotenen Eigenleistungen mit dem Ziel, den Kostenrahmen einzuhalten.

#### **Finanzielle Auswirkungen:**

Der Kostenrahmen beträgt 97.000 EUR. Die Haushaltsmittel bei HHSt. 11100.9500 "Sportplatz Realschule Erweiterung Umkleide" werden überplanmäßig von 27.000 EUR um 70.000 EUR auf 97.000 EUR aufgestockt.

#### **Sachdarstellung:**

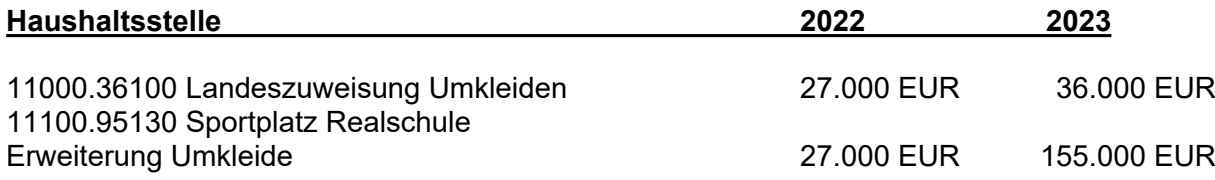

#### **Nach dem neuen Finanzierungsplan werden sich die Kosten der Maßnahme – insgesamt außerhalb der Sicht des Haushaltsrechts betrachtet – für die Stadt um 1.600 EUR erhöhen.**

Haushaltsrechtlich bedeutet dies: In den Jahren 2022 und 2023 entfallen insgesamt 86.000 EUR an Einnahmen. Für das Jahr 2023 entfällt eine Ausgabe von 155.000 EUR. Im Gegenzug müssen im Jahr 2022 Ausgabemittel in Höhe von 97.000 EUR (27.000 EUR + 70.000 EUR = 97.000 EUR) überplanmäßig bereit gestellt werden.

Der Betrag kann durch eine Entnahme aus der Allgemeinen Rücklage gedeckt werden.

Bereits im Jahr 2012 hat Fortuna Musterstadt mit dem Hinweis auf die stetig steigenden Zahlen der Mitglieder und der gemeldeten Mannschaften – insbesondere im Jugendbereich – gebeten, das Umkleidegebäude Sportplatz Realschule zu erweitern.

Nachdem die Planungen einvernehmlich fertiggestellt worden waren, hat die Stadt Musterstadt am 11. September 2017 einen Zuschussantrag auf Gewährung einer Landeszuwendung von 168.000 EUR zu geplanten Gesamtkosten in Höhe von 385.000 EUR an die Bezirksregierung gestellt. Mit Verfügung vom 14.11.2010 teilte die Bezirksregierung mit, dass aufgrund fehlender Landesmittel mindestens in den nächsten drei Jahren keine Förderung möglich sei.

Daraufhin hat der Sportverein umfangreiche Eigenleistungen (u. a. Mitarbeit beim Einsatz der beauftragten Firmen, Herrichtung des begehbaren Daches, Herstellung der Außenanlagen) angeboten. Zusätzlich sollte eine Planungsänderung dazu beitragen, die Kosten weiter zu senken. Die Einsparungen sollten dabei in etwa so groß sein wie die beantragte Landeszuwendung.

Der Sportverein hat der Verwaltung am 31. Januar 2017 seine Vorstellungen erläutert. Auf dieser Basis konnte einvernehmlich eine räumlich reduzierte – aber voll funktionsfähige – Planung für die Erweiterung erstellt werden. Das Gebäude ist konstruktiv einfach gehalten. Die neue Kosten-schätzung beträgt unter Berücksichtigung der Eigenleistungen des Vereins 97.000 EUR.

Die neue Planung wird in der Sitzung vorgestellt und erläutert.

Der Sportverein hat ein großes Interesse daran, dass unverzüglich mit der Baumaßnahme begonnen wird, damit die Fertigstellung bis zum Vereinsjubiläum Mitte August 2008 gesichert ist.

Der Antrag auf die Landeszuwendung kann damit zurückgezogen werden.

### **Beschlussvorlage**

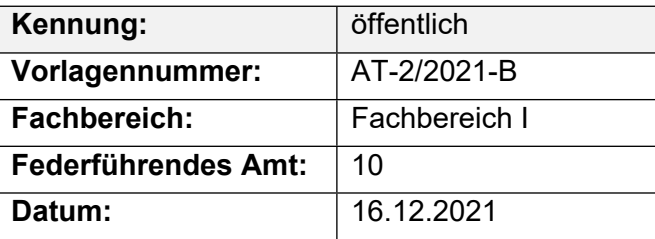

### **Beratungsfolge**

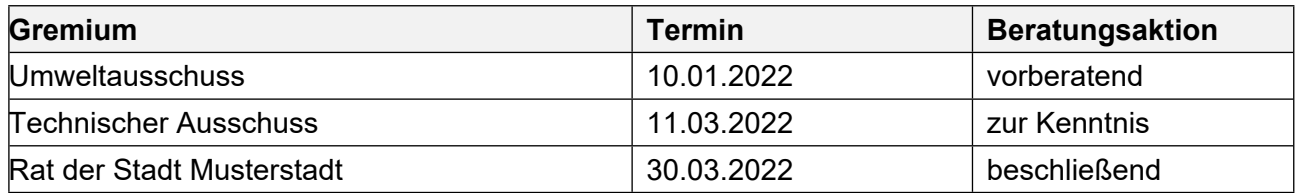

### **Betreff:**

### **Erfassen der städt. Wirtschaftswege und Überprüfen auf deren bauliche Zustände**

#### **Beschlussvorschlag:**

Video bietet eine leistungsstarke Möglichkeit zur Unterstützung Ihres Standpunkts. Wenn Sie auf "Onlinevideo" klicken, können Sie den Einbettungscode für das Video einfügen, das hinzugefügt werden soll. Sie können auch ein Stichwort eingeben, um online nach dem Videoclip zu suchen, der optimal zu Ihrem Dokument passt.

### **Finanzielle Auswirkungen:**

-

### **Sachdarstellung:**

Video bietet eine leistungsstarke Möglichkeit zur Unterstützung Ihres Standpunkts. Wenn Sie auf "Onlinevideo" klicken, können Sie den Einbettungscode für das Video einfügen, das hinzugefügt werden soll. Sie können auch ein Stichwort eingeben, um online nach dem Videoclip zu suchen, der optimal zu Ihrem Dokument passt.

Damit Ihr Dokument ein professionelles Aussehen erhält, stellt Word einander ergänzende Designs für Kopfzeile, Fußzeile, Deckblatt und Textfelder zur Verfügung. Beispielsweise können Sie ein passendes Deckblatt mit Kopfzeile und Randleiste hinzufügen. Klicken Sie auf "Einfügen", und wählen Sie dann die gewünschten Elemente aus den verschiedenen Katalogen aus. Designs und Formatvorlagen helfen auch dabei, die Elemente Ihres Dokuments aufeinander abzustimmen. Wenn Sie auf "Design" klicken und ein neues Design auswählen, ändern sich die Grafiken, Diagramme und SmartArt-Grafiken so, dass sie dem neuen Design entsprechen. Wenn Sie Formatvorlagen anwenden, ändern sich die Überschriften passend zum neuen Design. Sparen Sie Zeit in Word dank neuer Schaltflächen, die angezeigt werden, wo Sie sie benötigen. Zum Ändern der Weise, in der sich ein Bild in Ihr Dokument einfügt, klicken Sie auf das Bild. Dann wird eine Schaltfläche für Layoutoptionen neben dem Bild angezeigt Beim Arbeiten an einer Tabelle klicken Sie an die Position, an der Sie eine Zeile oder Spalte hinzufügen möchten, und klicken Sie dann auf das Pluszeichen.

Auch das Lesen ist bequemer in der neuen Leseansicht. Sie können Teile des Dokuments reduzieren und sich auf den gewünschten Text konzentrieren. Wenn Sie vor dem Ende zu lesen aufhören müssen, merkt sich Word die Stelle, bis zu der Sie gelangt sind – sogar auf einem anderen Gerät.

Der Bürgermeister

### Anlage(n):

1. Beschaffung\_Geraete

## **Bauprogramm 2017**

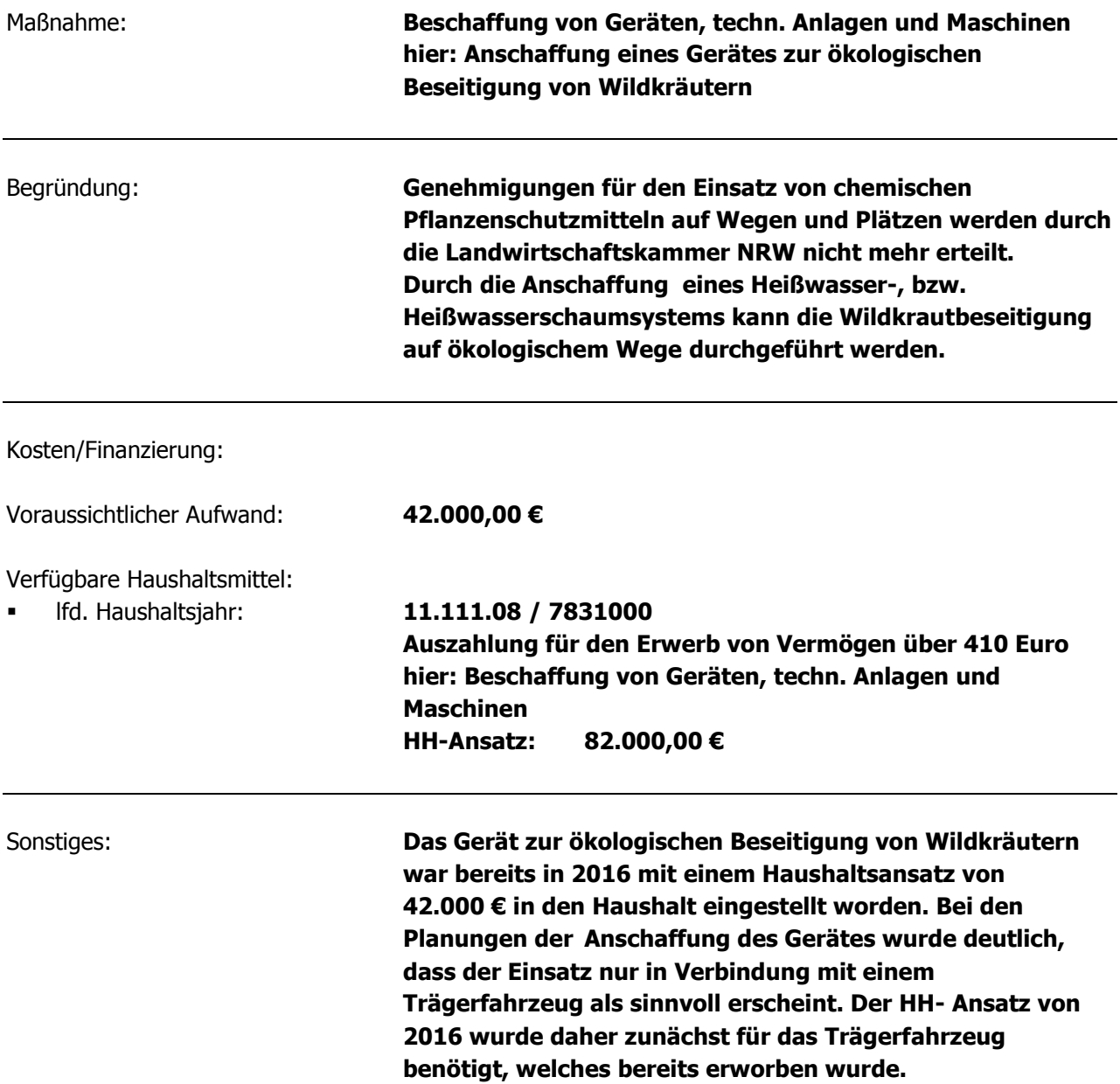